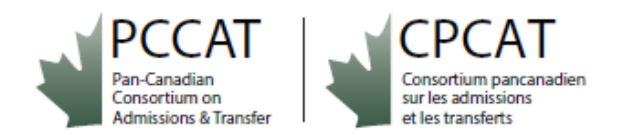

## **PCCAT Forum Access – PCCAT Membership Group AND Transfer System Users Group**

#### We are **excited to have you join us in the PCCAT Forum!**

The forum will build new opportunities to connect via a community of practice with PCCAT members and those working in learner mobility across Canada.

There are two different groups within the Forum - one group for **PCCAT Membership** (for active PCCAT members only as a part of annual membership renewal) and one group for **Transfer System Users** (for transfer system users in their jurisdictions who directly manage transfer or pathways data or who take part in articulation).

**User access** to each of these groups will be **provided to participants via email invitation from PCCAT.**  Access invitations will be confirmed based on annual PCCAT Membership renewal, and in dialogue with your jurisdiction's Council on Admissions/Articulation and Transfer or like body in Canada (CAT), based on their existing transfer system users' membership lists.

This brief **PCCAT Forum User Guide** is provided on PCCAT's Resources page at <https://pccat.ca/resources/> to assist you in getting started once you receive a Forum invitation email.

#### **PCCAT Secured Sign-in for PCCAT Forum Access:**

- **Sign-In**: **<https://pccat.ca/login/>**
- **UN**: FirstName.LastName
- **PW**: Use link provided via PCCAT email to set up your Password and Login. Save your Password.

**For Reference: PCCAT Email for Questions** [pccat.cpcat@gmail.com](mailto:pccat.cpcat@gmail.com)

## **Step 1: Receive PCCAT Forum Login Email for the PCCAT Website**

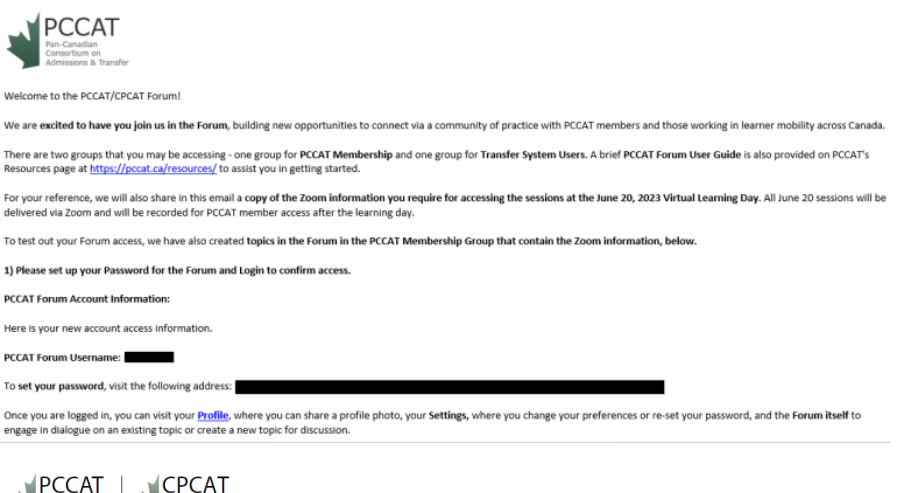

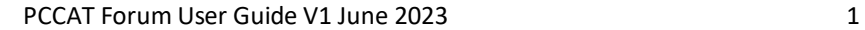

Pan-Canadian Consortium pancan

## **Step 2: Set up your Password for the Forum and Login.**

*Here is your new account access information.*

*PCCAT Forum Username: [user\_login]*

*To set your password, visit the following address: [password\_url]*

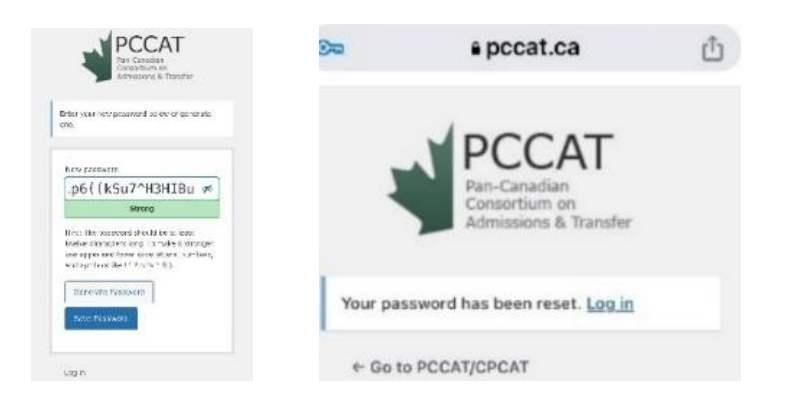

## **Step 3: Once logged in, click on the photo icon beside JOIN FORUM.**

**First Screen after first Login:**

- Once you are logged in, the first screen you will view after Log-in and Password set up is the **PCCAT Website Home Page**.
- **The Forum appears in the green Banner of the website, and will greet you by name:** o **"Hi, FirstName LastName. JOIN FORUM".**
- **Click on the photo icon beside join forum to enter the Forum.**

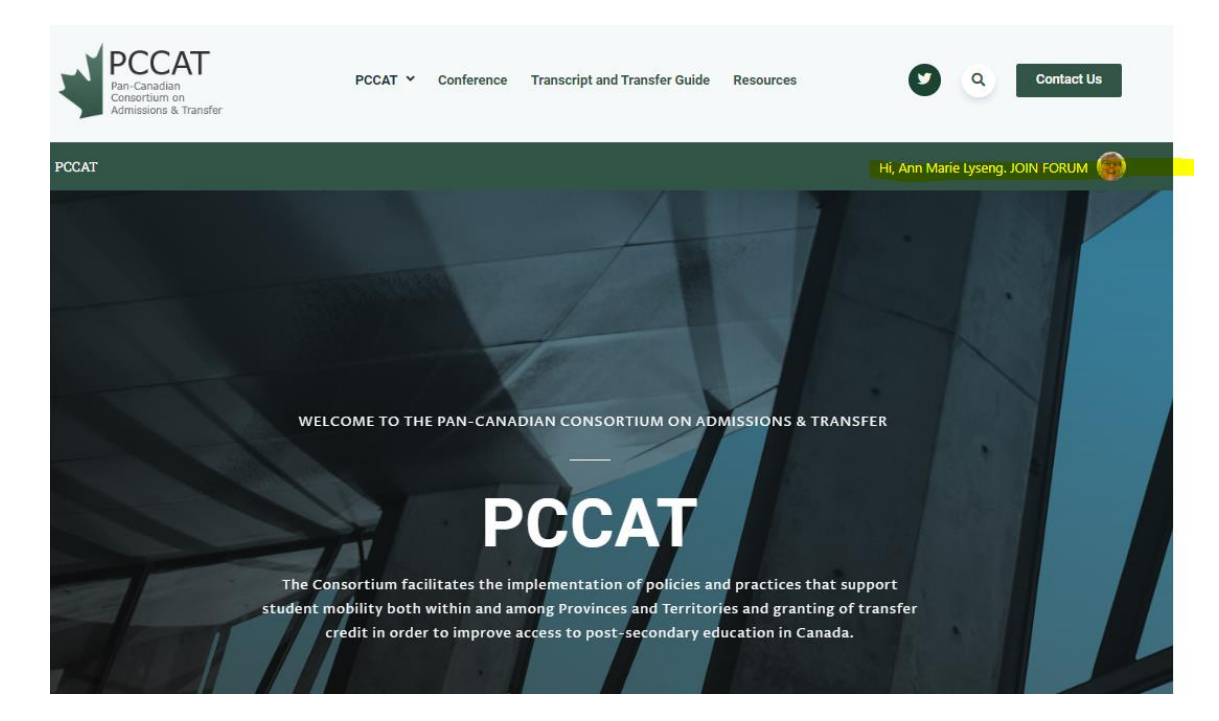

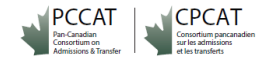

**This same location is also where you will get Login access to the Forum for future/ongoing use.**

**Click on the arrow icon to get to the Login screen and Login with your username and password.**

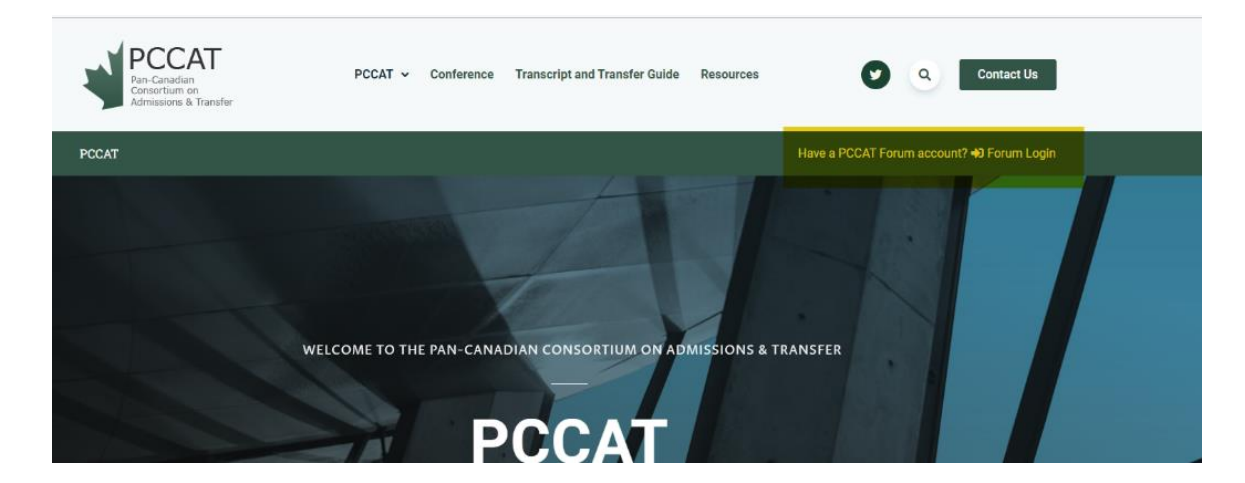

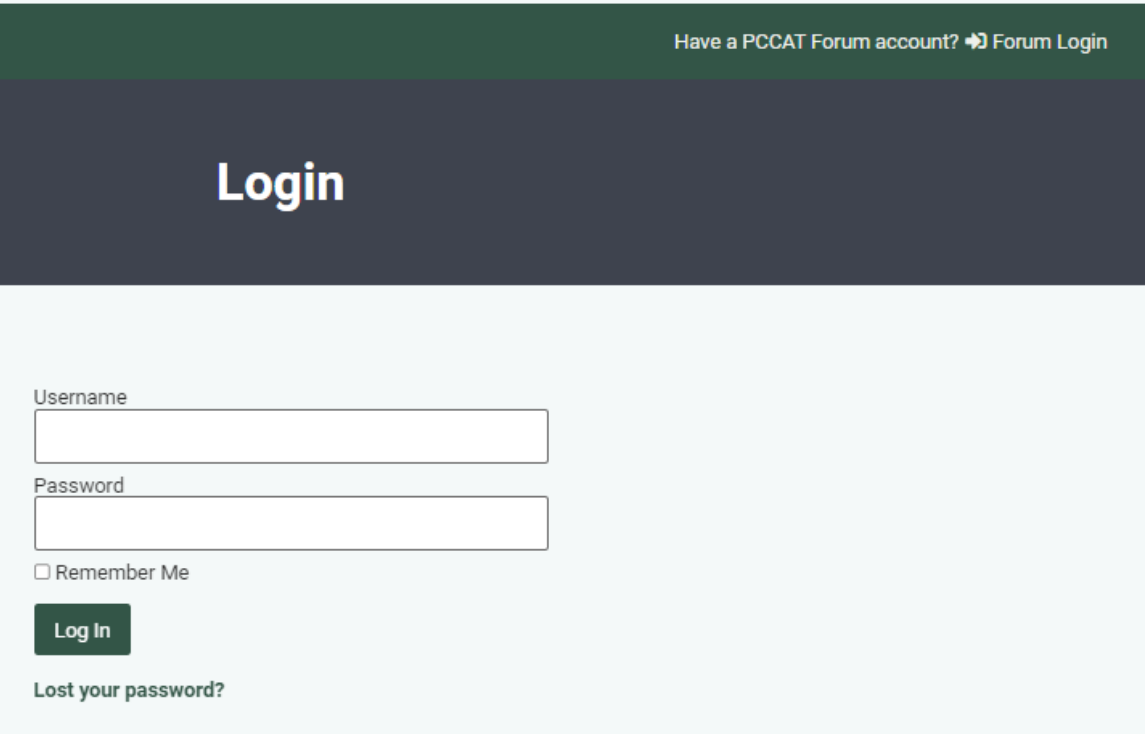

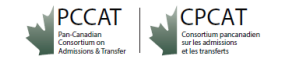

## **Step 4: Set up your Profile and Settings, and use the Forum to have Dialogue with Others**

- **Click on your photo icon to make selections from the Forum menu**.
- Select your **Profile**, where you can share a profile photo.
- Select your **Settings,** where you change your preferences or re-set your password.
- Select the **Forum itself** to engage in dialogue on an existing topic and make posts, or to create a new topic for discussion.

## **Forum Menu – Select an item in the Forum:**

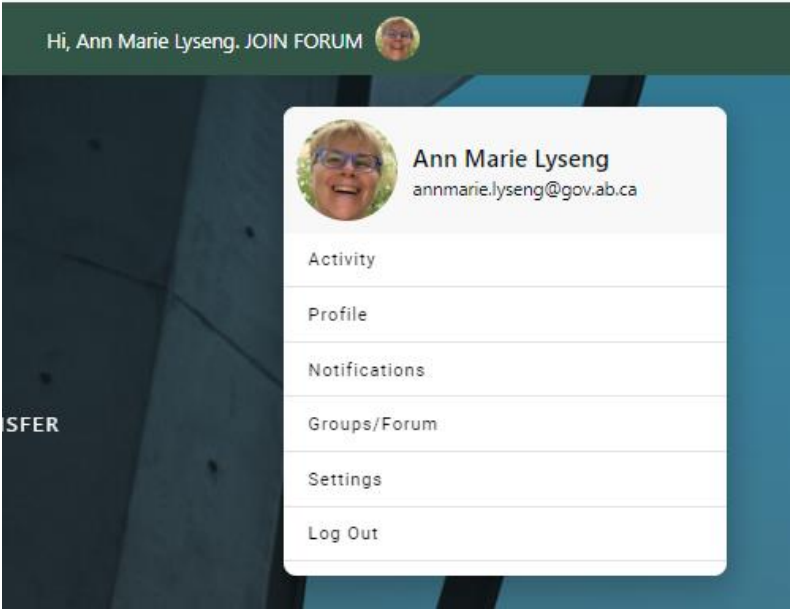

## **Profile – Edit your Profile photo:**

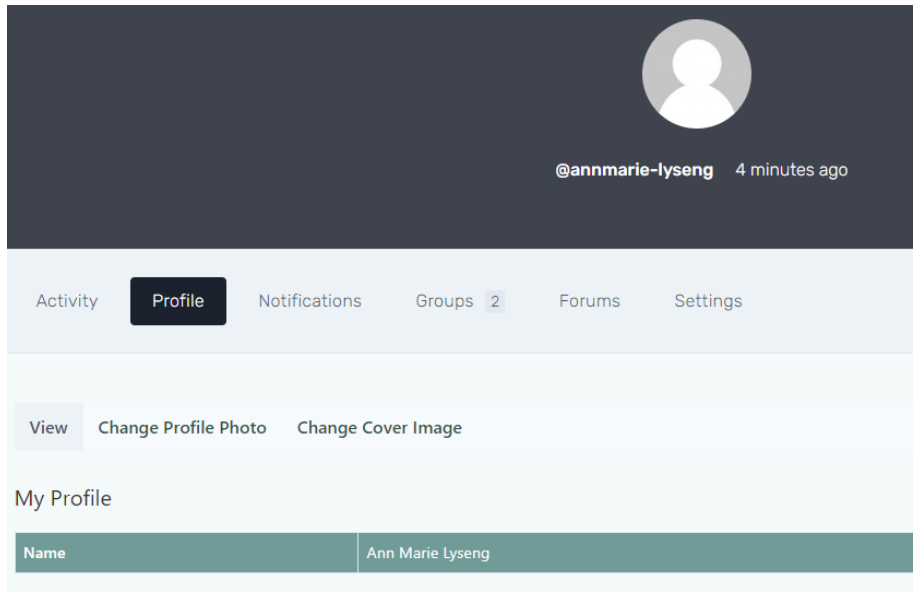

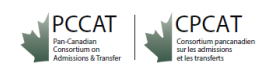

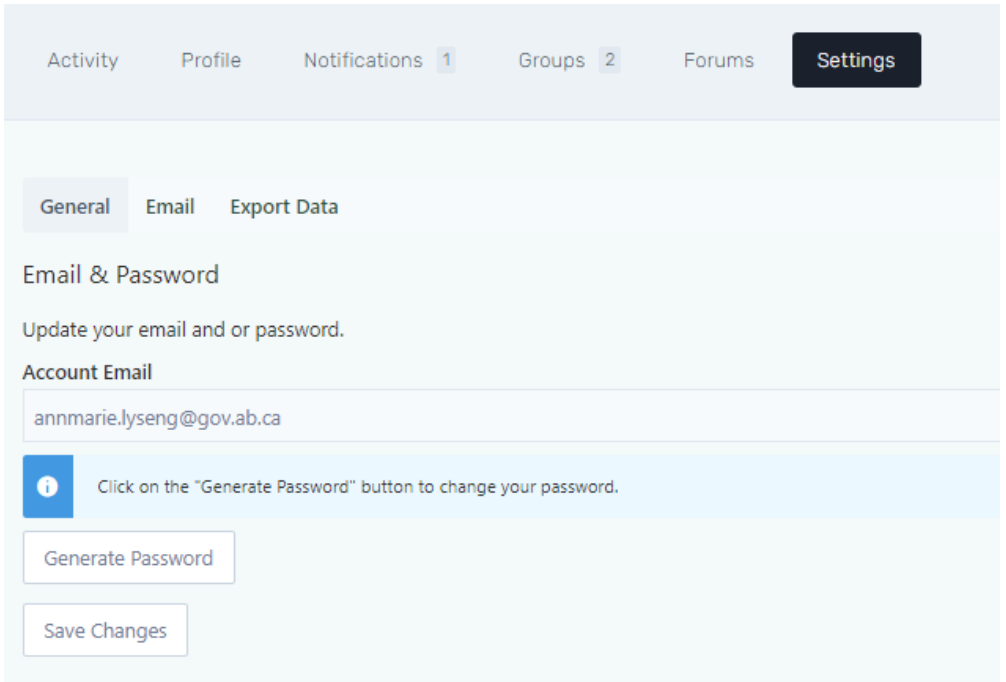

**Settings – Edit settings for site notifications/emails, change your password, or export data:** 

**Forum Groups – Select your Group to enter the Forum itself and have dialogue with others.** 

**You may have access to one or both groups, depending on if you have PCCAT Membership and/or your system role in your jurisdiction.**

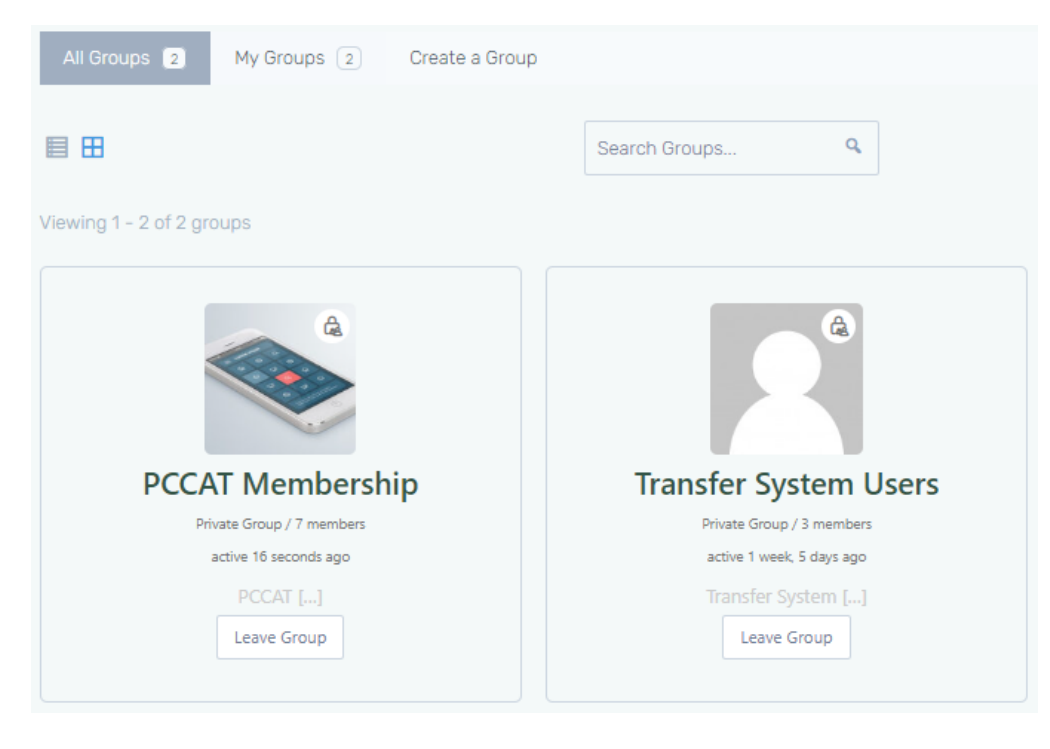

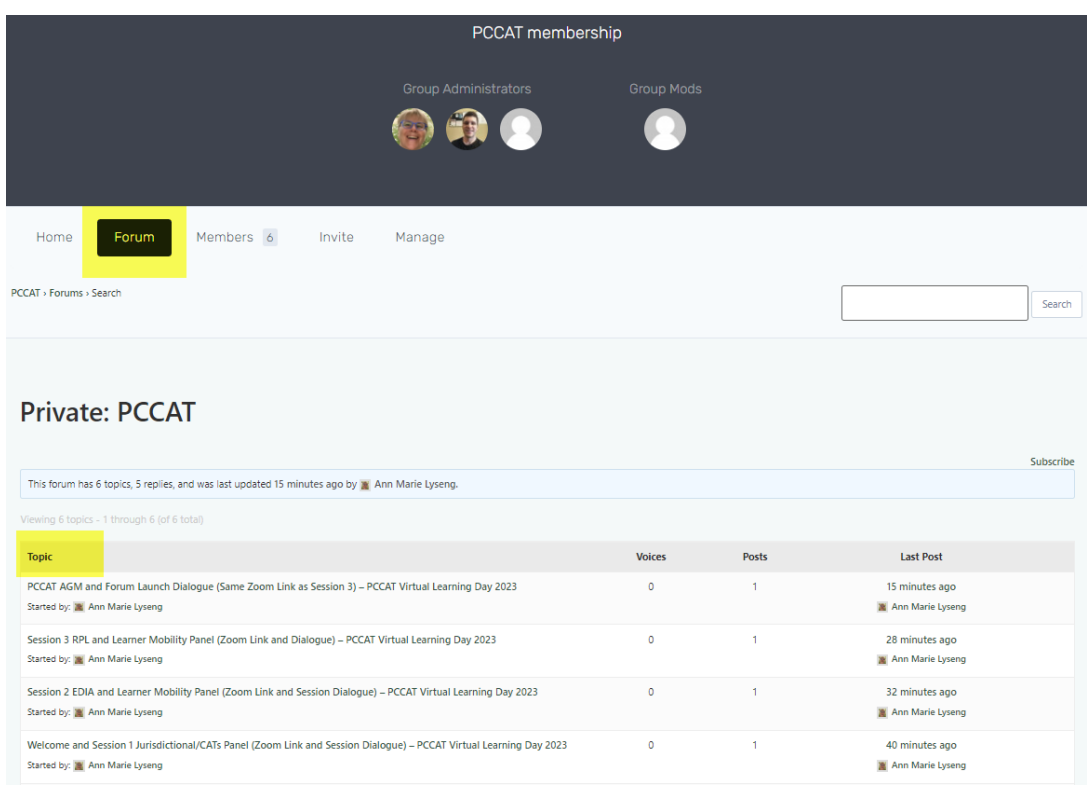

**Forum and Topics & Posts – Add posts to existing topics or add new topics for discussion in the Forum:**

# Welcome and Session 1 Jurisdictional/CATs Panel (Zoom Link and Session Dialogue) –<br>PCCAT Virtual Learning Day 2023

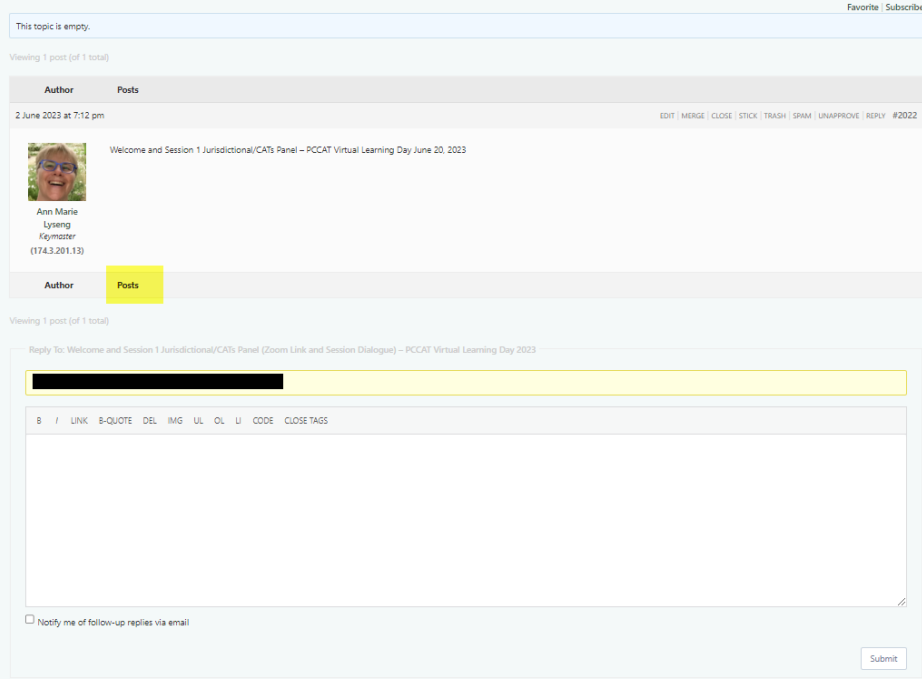

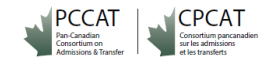

**Home/Group Activities – See names/photos for group members and see a summary of group member topics/posts from the Forum. You will need to select the Forum to add more posts and new topics.** 

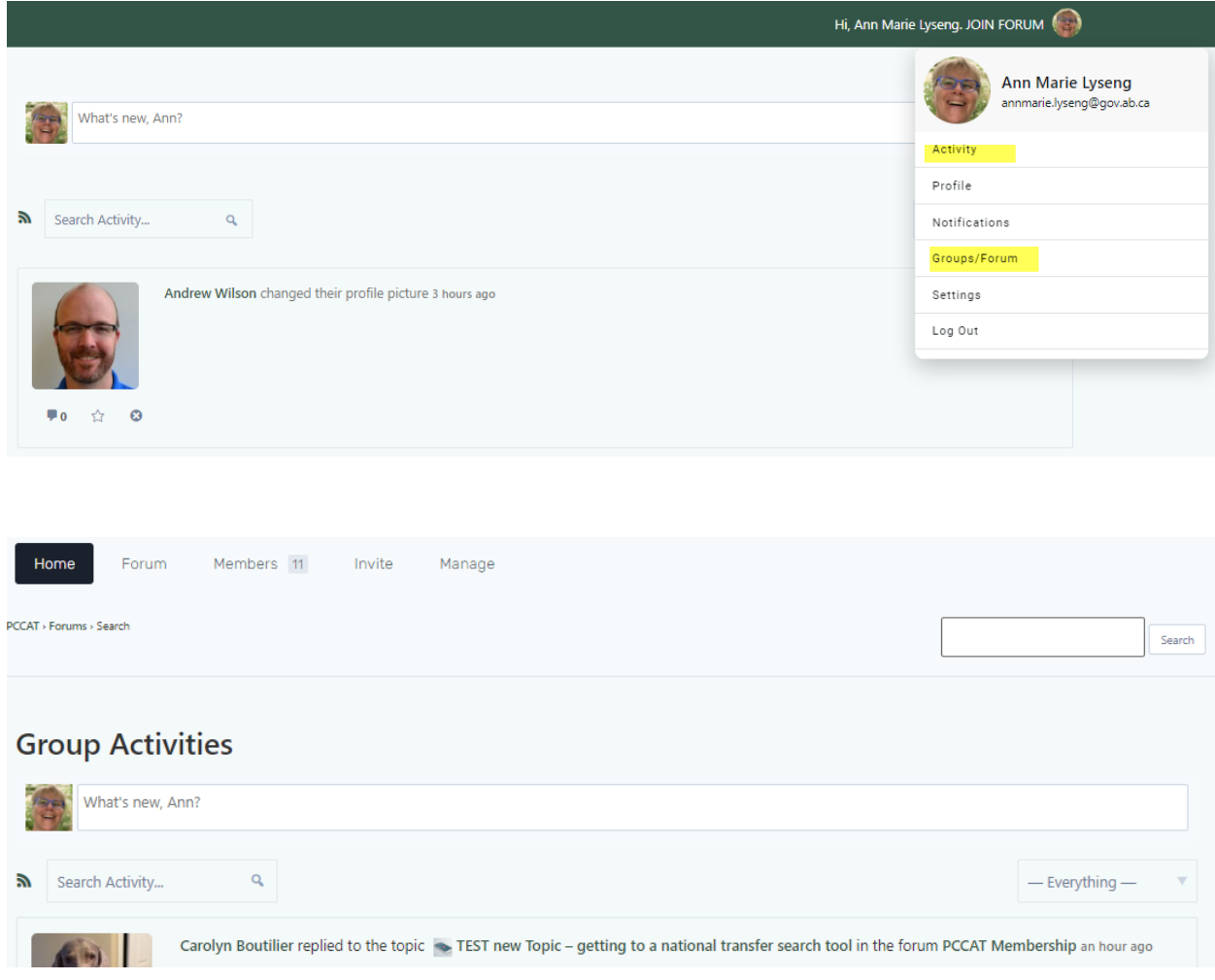

## **Engage with others, share resources and insights, and enjoy the Forum!**

**PCCAT/CPCAT**

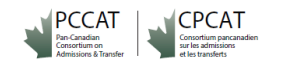